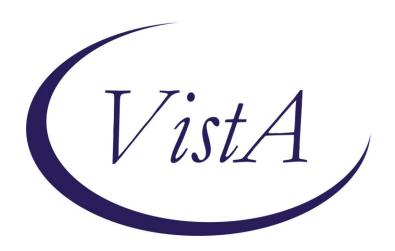

Update \_2\_0\_274A

## **Clinical Reminders**

# VA-KIDNEY HEALTH EVALUATION REMINDER UPDATE

**Install Guide** 

**November 2023** 

Product Development
Office of Information Technology
Department of Veterans Affairs

## Table of Contents

| Introduction      | 1 |
|-------------------|---|
| PRE-INSTALL       | 3 |
| Install Details   | 4 |
| INSTALL EXAMPLE   |   |
| POST INSTALLATION |   |

## Introduction

Several issues were found after the initial release of reminder update 274. The national kidney health clinical reminder is being updated with the following items:

- 1. Allow outside labs to have 1 decimal place.
- 2. Print name of reminder definition (what is viewable in Reminders DUE folder) was changed to Diabetes: Kidney Health Evaluation.
- 3. Conditions on findings 3,5,7 and 8 were updated to remove the V'="comment" piece.
- Added function finding 10 to ensure that a diabetes diagnosis was more recent than an incorrect diagnosis. This function finding was added to the cohort logic string.
- 5. Selection for incorrect diabetes diagnosis was added to the dialog along with a button to view the diagnoses.
  - a. A button that gives clinician information on the diabetes diagnoses was added. This is a local element named VAL-INCORRECT DIABETES DIAGNOSES INFO BUTTON and sites may add their contact information for local HIMS department.
- 6. Branching logic reminder definitions were updated to include the same condition as the coversheet definitions for the lab tests. The branching logic definitions are:
  - a. VA-BL KIDNEY HEALTH NO EGFR UACR DONE
  - b. VA-BL KIDNEY HEALTH EGFR DONE
  - c. VA-BL KIDNEY HEALTH EGFR AND UACR DONE
  - d. VA-BL KIDNEY HEALTH UACR DONE
- 7. Updated taxonomy VA-ESRD/DIALYSIS
- 8. Added option for reporting outside results for Urine Albumin, uACR and eGFR when results were outside the limits of the instrument reporting, such as >60. This will be documented using PXRM COMMENT field
- 9. Added patient data objects for most recent eGFR and uACR

UPDATE\_2\_0\_274A contains 1 Reminder Exchange entry:
UPDATE 2 0 274A VA-KIDNEY HEALTH EVALUATION REMINDER

#### The exchange file contains the following components:

REMINDER GENERAL FINDINGS

1 VIEW PROGRESS NOTE TEXT

TIU TEMPLATE FIELD

2 VA-DOD CKD LINK

#### **HEALTH FACTORS**

- 3 VA-REMINDER UPDATES [C]
- 4 VA-UPDATE\_2\_0\_274A
- 5 INCORRECT DIAGNOSES [C]

- 6 VA-INCORRECT DIABETES DIAGNOSIS
- 7 VA-INCORRECT DIABETES DIAGNOSIS-PROVIDER
- 8 VA-KIDNEY HEALTH EVALUATION [C]
- 9 VA-KIDNEY HEALTH EVALUATION URINE CR COMPLETED PREVIOUSLY
- 10 VA-KIDNEY HEALTH EVALUATION URINE ALB PREV NO RESULTS
- 11 VA-KIDNEY HEALTH EVALUATION URINE ALB COMPLETED PREVIOUSLY
- 12 VA-KIDNEY HEALTH EVALUATION PATIENT DECLINES LABS
- 13 VA-KIDNEY HEALTH EVALUATION UACR PREV NO RESULTS
- 14 VA-KIDNEY HEALTH EVALUATION UACR COMPLETED PREVIOUSLY
- 15 VA-KIDNEY HEALTH EVALUATION EGFR PREV NO RESULTS
- 16 VA-KIDNEY HEALTH EVALUATION EGFR COMPLETED PREVIOUSLY
- 17 REMINDER FACTORS [C]
- 18 LIFE EXPECTANCY <6 MONTHS
- 19 LIFE EXPECTANCY < 6 MONTHS

#### REMINDER SPONSOR

- 20 OFFICE OF PATIENT CARE SERVICES
- 21 OFFICE OF KIDNEY MEDICINE
- 22 NATIONAL CENTER FOR HEALTH PROMOTION AND DISEASE PREVENTION (NCP)
- 23 VHA CARDIOLOGY SERVICES

#### REMINDER TAXONOMY

- 24 VA-DIABETES
- 25 VA-ESRD/DIALYSIS
- 26 VA-TERMINAL CANCER PATIENTS

#### REMINDER TERM

- 27 VA-REMINDER UPDATE 2 0 274A
- 28 VA-BL DIABETES DX 2Y
- 29 VA-INCORRECT DIABETES DIAGNOSIS
- 30 VA-KIDNEY HEALTH EVALUATION URINE CR COMPLETED PREVIOUSLY
- 31 VA-KIDNEY HEALTH EVALUATION URINE ALB COMPLETED PREVIOUSLY
- 32 VA-KIDNEY HEALTH EVALUATION PATIENT DECLINES
- 33 VA-KIDNEY HEALTH EVALUATION LAB ORDERED
- 34 VA-KIDNEY HEALTH EVALUATION URINE CREATININE
- 35 VA-KIDNEY HEALTH EVALUATION URINE ALBUMIN
- 36 VA-KIDNEY HEALTH EVALUATION UACR COMPLETED PREVIOUSLY
- 37 VA-KIDNEY HEALTH EVALUATION UACR LAB TEST
- 38 VA-KIDNEY HEALTH EVALUATION EGFR COMPLETED PREVIOUSLY
- 39 VA-KIDNEY HEALTH EVALUATION EGFR LAB TEST
- 40 VA-KIDNEY HEALTH EVALUATION EXCLUSIONS
- 41 VA-DIABETES DX

#### REMINDER DEFINITION

- 42 VA-KIDNEY HEALTH EVALUATION
- 43 VA-OBJ KIDNEY HEALTH DIABETES DIAGNOSIS
- 44 VA-BL KIDNEY HEALTH EGFR AND UACR DONE
- 45 VA-BL KIDNEY HEALTH UACR DONE
- 46 VA-BL KIDNEY HEALTH NO EGFR UACR DONE
- 47 VA-BL KIDNEY HEALTH EGFR DONE

HEALTH SUMMARY COMPONENT
CLINICAL REMINDERS FINDINGS

HEALTH SUMMARY TYPE
48 VA-OBJ KID HEALTH DIAB DX

HEALTH SUMMARY OBJECTS
49 VA-OBJ KID HEALTH DIAB DX

TIU DOCUMENT DEFINITION
50 VA-OBJ KID HEALTH DIAB DX

REMINDER DIALOG
51 VA-KIDNEY HEALTH EVALUATION

#### Pre-Install

- 1. With update 274, you should have mapped your local lab tests to reminder terms for uACR, eGFR, orderable items to term that represent Serum or Plasma Creatinine, BMP, CMP and UACR to the reminder term VA-KIDNEY HEALTH EVALUATION LAB ORDERED, and also mapped your quick orders for plasma/serum creatinine, basic metabolic panel (BMP) and comprehensive metabolic panel (CMP) to the associated reminder dialog elements.
- 2. When doing the install, you should SKIP (so you don't lose any local mappings to the terms) all terms **except** the ones outlined in the installation example, which you should use MERGE.
- 3. You should make a note of your quick orders that are mapped in the dialog so that after the dialog you can go back and add those back in as they will be overwritten during the dialog install in the following dialog components

| Element name                | Quick Order(s)                |
|-----------------------------|-------------------------------|
| VA-KIDNEY HEALTH EVALUATION | plasma or serum creatinine    |
| EGFR CREATININE             |                               |
| VA-KIDNEY HEALTH EVALUATION | basic metabolic panel (BMP)   |
| EGFR BMP                    | , , ,                         |
| VA-KIDNEY HEALTH EVALUATION | comprehensive metabolic panel |
| EGFR CMP                    | (CMP)                         |

| VA-KIDNEY HEALTH EVALUATION UACR CREATININE         | urine albumin-creatinine ratio (uACR)                                     |
|-----------------------------------------------------|---------------------------------------------------------------------------|
| VA-KIDNEY HEALTH EVALUATION<br>EGFR/UACR CREATININE | plasma or serum creatinine<br>urine albumin-creatinine ratio<br>(uACR)    |
| VA-KIDNEY HEALTH EVALUATION<br>EGFR/UACR BMP        | basic metabolic panel (BMP) urine albumin-creatinine ratio (uACR)         |
| VA-KIDNEY HEALTH EVALUATION<br>EGFR/UACR CMP        | comprehensive metabolic panel (CMP) urine albumin-creatinine ratio (uACR) |

#### **Install Details**

This update is being distributed as a web host file. The address for the host file is: https://Redacted/UPDATE\_2\_0\_274A.PRD

The file will be installed using Reminder Exchange, programmer access is not required.

#### Installation:

=========

This update can be loaded with users on the system. Installation will take less than 10 minutes.

## **Install Example**

To Load the exchange file, use LWH. The URL is https://REDACTED/UPDATE\_2\_0\_274A.PRD

```
+ Next Screen - Prev Screen ?? More Actions
CFE Create Exchange File Entry
                                    LHF Load Host File
CHF Create Host File
                                    LMM Load MailMan Message
CMM Create MailMan Message
                                         List Reminder Definitions
                                    LR
DFE Delete Exchange File Entry
                                    LWH Load Web Host File
IFE Install Exchange File Entry
                                    RI
                                         Reminder Definition Inquiry
IH Installation History
                                    RP
                                         Repack
Select Action: Next Screen// LWH
                                Load Web Host File
Input the URL for the .prd file: https://www.december.com/UPDATE 2 0 274A.PRD
You should see a message that the file was loaded successfully.
                                   /UPDATE 2 0 274A.PRD successfully loaded.
```

Search and locate an entry titled UPDATE\_2\_0\_274A VA-KIDNEY HEALTH EVALUATION UPDATE in reminder exchange.

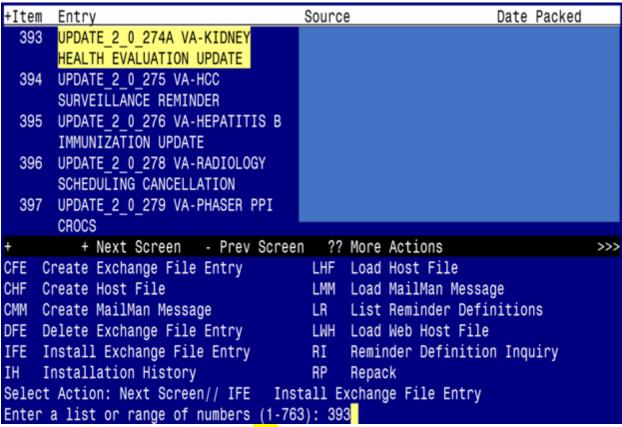

At the **Select Action** prompt, enter **IFE** for Install Exchange File Entry Enter the number that corresponds with your entry titled UPDATE\_2\_0\_274A VA-KIDNEY HEALTH EVALUATION UPDATE (in this example it is entry 393, it will vary by site) that is dated 10/26/2023.

| Description: The following Clinical Reminder items we REMINDER DIALOG VA-KIDNEY HEALTH EVALUATION | ere selected for packing:     |
|---------------------------------------------------------------------------------------------------|-------------------------------|
| REMINDER TERM VA-REMINDER UPDATE_2_0_274A                                                         |                               |
| Keywords:                                                                                         |                               |
| Components:                                                                                       |                               |
| + Enter ?? for more actions                                                                       | >>>                           |
| IA Install all Components Select Action: Next Screen// IA                                         | IS Install Selected Component |

Select IA to install all components and hit enter

Once this is done, you will be able to use action IA for Install all Components and hit enter.

For all new entries in any category you will choose I to Install

For Health Factors that exist, but are different you will **OVERWRITE** 

For Reminder Taxonomy that exist, but is different, you will OVERWRITE

For Reminder Term VA-KIDNEY HEALTH EVALUATION EGFR COMPLETED PREVIOUSLY, you will MERGE.

For Reminder Term VA-KIDNEY HEALTH EVALUATION UACR COMPLETED PREVIOUSLY, you will MERGE.

For Reminder Term VA-INCORRECT DIABETES DIAGNOSIS, you will MERGE.

Any other terms that exist, but are different, you will **Skip**For Reminder Definitions that exist, but are different, you will **OVERWRITE** 

You will then be prompted to install the Dialog component.

| Ted will then be prempted to metall the Blaing compenent. |                            |  |
|-----------------------------------------------------------|----------------------------|--|
| Packed reminder dialog: VA-KIDNEY HEALTH EV               | ALUATION [NATIONAL DIALOG] |  |
| Item Seq. Dialog Findings                                 | Type Exists                |  |
| 1 VA-KIDNEY HEALTH EVALUATION                             | dialog                     |  |
| 2 5 VA-KIDNEY HEALTH EVALUATION VERSIO Finding: *NONE*    | N element                  |  |
| 3 10 VA-GP KIDNEY HEALTH EVALUATION OP Finding: *NONE*    | TIONS* group               |  |
| 4 10.10 VA-GP KIDNEY HEALTH EVALUATION Finding: *NONE*    | EGFR OPTIONS group         |  |
| 5 10.10.10 VA-KIDNEY HEALTH EVALUATION Finding: *NONE*    | EGFR CREATININE element    |  |
| 6 10.10.20 VA-KIDNEY HEALTH EVALUATION<br>Finding: *NONE* | EGFR BMP element           |  |
| 7 10.10.30 VA-KIDNEY HEALTH EVALUATION Finding: *NONE*    | EGFR CMP element           |  |
| + + Next Screen - Prev Screen ?                           | ? More Actions             |  |
| DD Dialog Details DT Dialog Text                          |                            |  |
| DF Dialog Findings DU Dialog Usage                        | QU Quit                    |  |
| DS Dialog Summary IA Install All                          |                            |  |
| Select Action: Next Screen// IA                           |                            |  |

## At the <u>Select Action</u> prompt, type <u>IA</u> to install the dialog – <u>VA-KIDNEY HEALTH</u> EVALUATION

### Hit enter when prompted to link to the definition:

Install reminder dialog and all components with no further changes: Y// ES....
Reminder Dialog VA-KIDNEY HEALTH EVALUATION is not linked to a reminder.
Select Reminder to Link: VA-KIDNEY HEALTH EVALUATION//

|      | ed reminder dialog: VA-KIDNEY HEALTH EVALUATION [NATIONAL  |           |        |
|------|------------------------------------------------------------|-----------|--------|
| VA-K | IDNEY HEALTH EVALUATION (reminder dialog) installed from e | xchange f | ile.   |
| Ite  | m Seq. Dialog Findings                                     | Type      | Exists |
| 1    | VA-KIDNEY HEALTH EVALUATION                                | dialog    | X      |
| 2    | 5 VA-KIDNEY HEALTH EVALUATION VERSION Finding: *NONE*      | element   | X      |
| 3    | 10 VA-GP KIDNEY HEALTH EVALUATION OPTIONS*                 | group     | х      |
|      | Finding: *NONE*                                            | 3         |        |
| 4    |                                                            | group     | X      |
|      | Finding: *NONE*                                            |           |        |
| 5    |                                                            | element   | X      |
|      | Finding: *NONE*                                            |           |        |
| 6    |                                                            | element   | X      |
|      | Finding: *NONE*                                            |           |        |
| 7    |                                                            | element   | X      |
|      | Finding: *NONE*                                            |           |        |
| +    | + Next Screen - Prev Screen ?? More Actions                |           |        |
| DD   |                                                            | ll Select | ed     |
| DF   | Dialog Findings DU Dialog Usage QU Quit                    |           |        |
| DS   | Dialog Summary IA Install All                              |           |        |
| Sele | ct Action: Next Screen// Q                                 |           |        |
|      | <del>-</del>                                               |           |        |

When the dialog has completed installation, you will then be returned to this screen. At the <u>Select Action</u> prompt, type  $\underline{\mathbf{Q}}$ .

You will then be returned to this screen. At the **Select Action** prompt, type **Q.** Install complete.

#### **Post Installation**

1. Add lab orders to the reminder dialog. Using the Vista Menu, Reminder Dialog Manager, DI- Reminder Dialog, change view to element and edit the following elements adding your quick order as a finding item or additional finding, for those that have more than one test, you can create an order set and add the order set as your finding item or add both quick orders (one as a finding item and one as an additional finding)

| Element name                          | Quick Order(s)                        |
|---------------------------------------|---------------------------------------|
| VA-KIDNEY HEALTH EVALUATION EGFR      | plasma or serum creatinine            |
| CREATININE                            |                                       |
| VA-KIDNEY HEALTH EVALUATION EGFR BMP  | basic metabolic panel (BMP)           |
| VA-KIDNEY HEALTH EVALUATION EGFR CMP  | comprehensive metabolic panel (CMP)   |
| VA-KIDNEY HEALTH EVALUATION UACR      | urine albumin-creatinine ratio (uACR) |
| CREATININE                            |                                       |
| VA-KIDNEY HEALTH EVALUATION EGFR/UACR | plasma or serum creatinine            |
| CREATININE                            | urine albumin-creatinine ratio (uACR) |

| VA-KIDNEY HEALTH EVALUATION EGFR/UACR | basic metabolic panel (BMP)           |
|---------------------------------------|---------------------------------------|
| BMP                                   | urine albumin-creatinine ratio (uACR) |
| VA-KIDNEY HEALTH EVALUATION EGFR/UACR | comprehensive metabolic panel (CMP)   |
| CMP                                   | urine albumin-creatinine ratio (uACR) |

2. Add your patient data objects for last eGFR and uACR to reminder dialog element VAL-CKD UACR AND EGFR DATA OBJECTS. Currently the dialog text is Text: Last eGFR: Most recent eGFR within past 12 months

Last uACR: Most recent uACR/MicroAlbumin within past 12 m

You will need to edit the dialog/progress note text to replace "Most recent eGFR within past 12 months" and "Most recent uACR/MicroAlbumin within past 12 months" with your patient data objects. If your site chooses not to have these objects show, you can disable this element.

3. Reminder dilaog element VAL-INCORRECT DIABETES DIAGNOSES INFO BUTTON contains information to contact your local HIMS to have incorrect diabetes diagnoses removed from record. Edit the progress note text to add contact information for HIMS or remove that piece altogether.